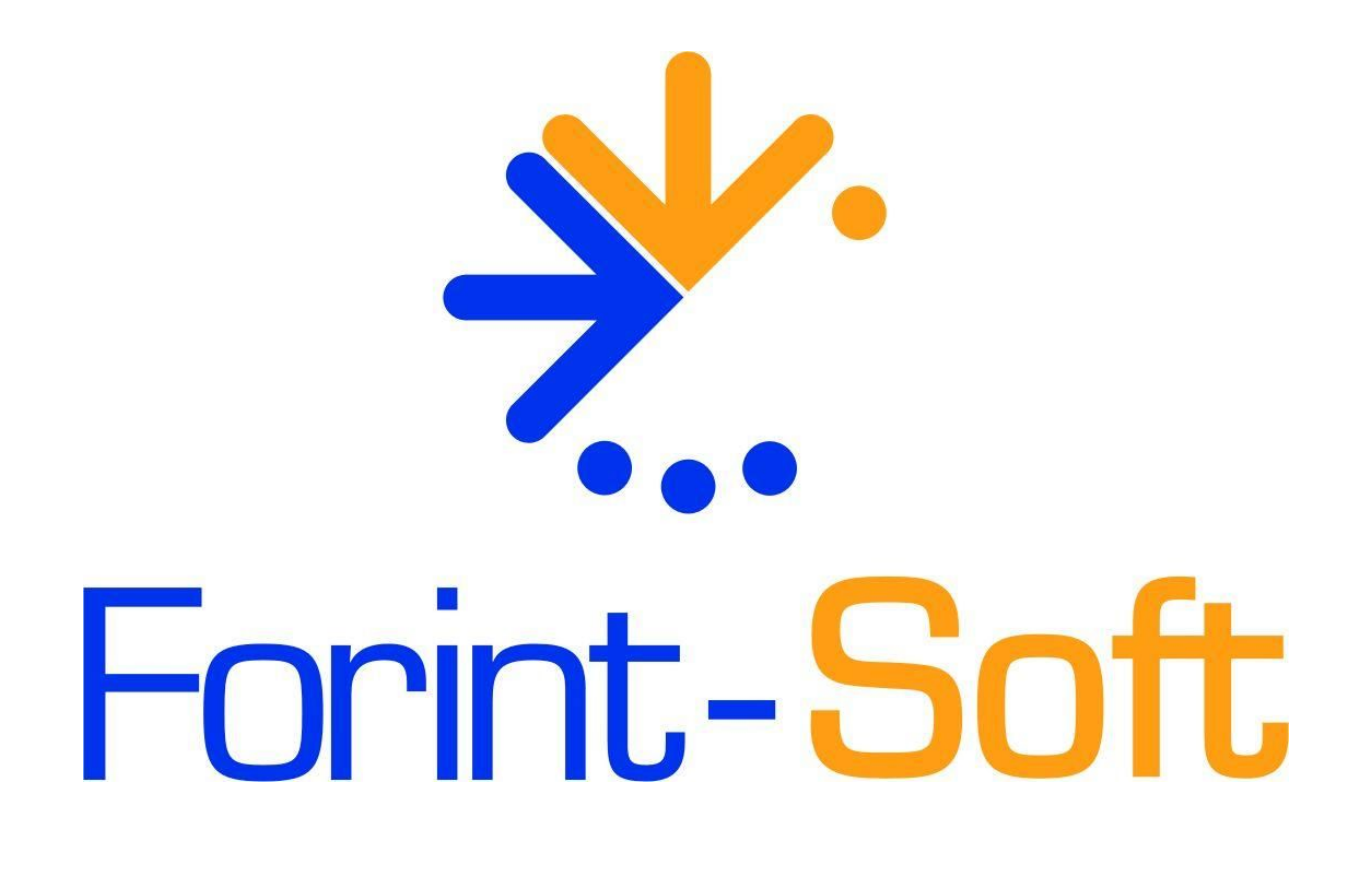

# **Online adatszolgáltatás beállítása a Készletnyilvántartó programban** (KESZLET)

### **1. Menüpontok**

A Készletnyilvántartó programban az online adatszolgáltatáshoz kapcsolódó beállítások, funkciók egy új menüpontba (**Online adatszolgáltatás**) kerültek be.

**A menüpont a 2018.11 verziótól érhető el. Amennyiben Ön nem látja a menüpontot, akkor töltse le a program frissítését! <https://www.forintsoft.hu/win2letoltesek/>**

Online adatszolgáltatás Listák1 Listák2 NAV kapcsolat tesztelése

Adatszolgáltatásra kötelezett számlák

Technikai felhasználó adatai Beállítások

# **2. Beállítások, kapcsolat tesztelése**

### **2.1. NAV kapcsolat tesztelése**

Helyes beállítás esetén a program kapcsolódni tud a NAV szerveréhez, melyről a program az alábbi képen látható módon tájékoztat.

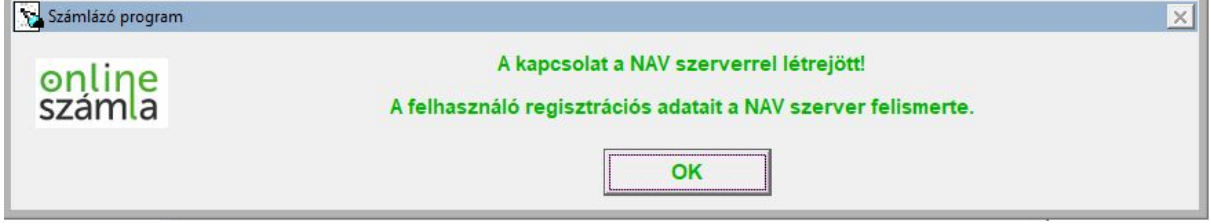

A NAV kapcsolat tesztelése bármikor elindítható. A tesztelés során az ellenőrizhető, hogy a *Technikai felhasználó adatai* menüpontban megadott adatok helyesek-e, illetve elérhető-e a NAV rendszere.

### **2.2. Technikai felhasználó adatai**

A számlázó program a technikai felhasználó adatainak segítségével kommunikál a NAV rendszerével. A technikai felhasználó a [www.onlineszamla.nav.gov.hu](http://www.onlineszamla.nav.gov.hu/) weboldalon hozható létre.

A weboldalon szereplő adatok kijelölése és másolása (*Ctrl + C*) után a számlázó programban beilleszthetők (*Ctrl + V*).

Adatok:

- technikai felhasználó neve,
- technikai felhasználó jelszava,
- technikai felhasználó XML aláírókulcsa,
- technikai felhasználó cserekulcsa.

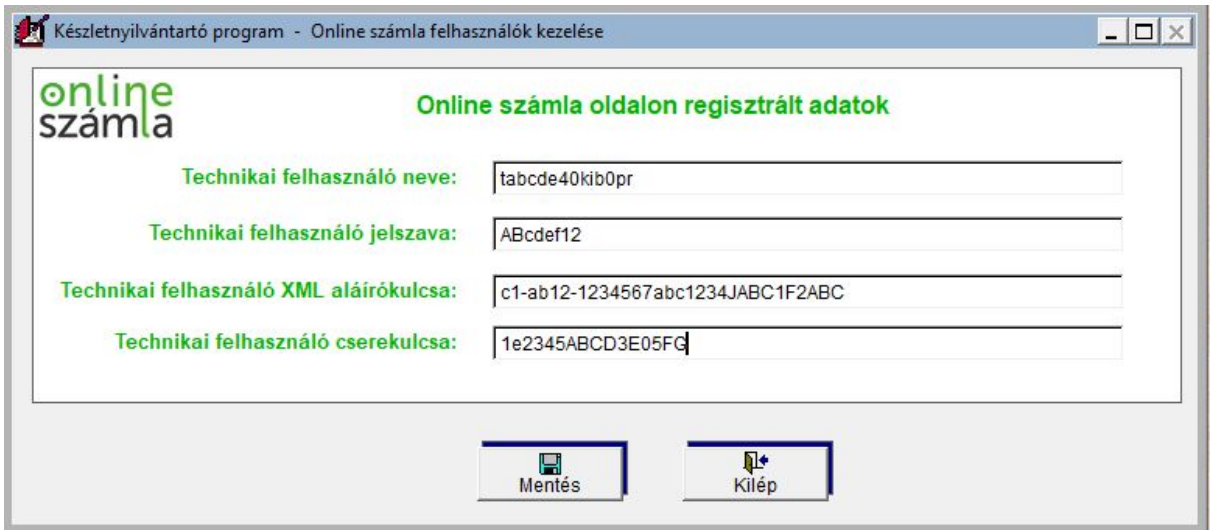

### **2.3. Beállítások**

Ebben a menüpontban adható meg, hogy a program által létrehozott XML-fájlok, illetve a NAV-tól visszakapott fájlok melyik mappába kerüljenek.

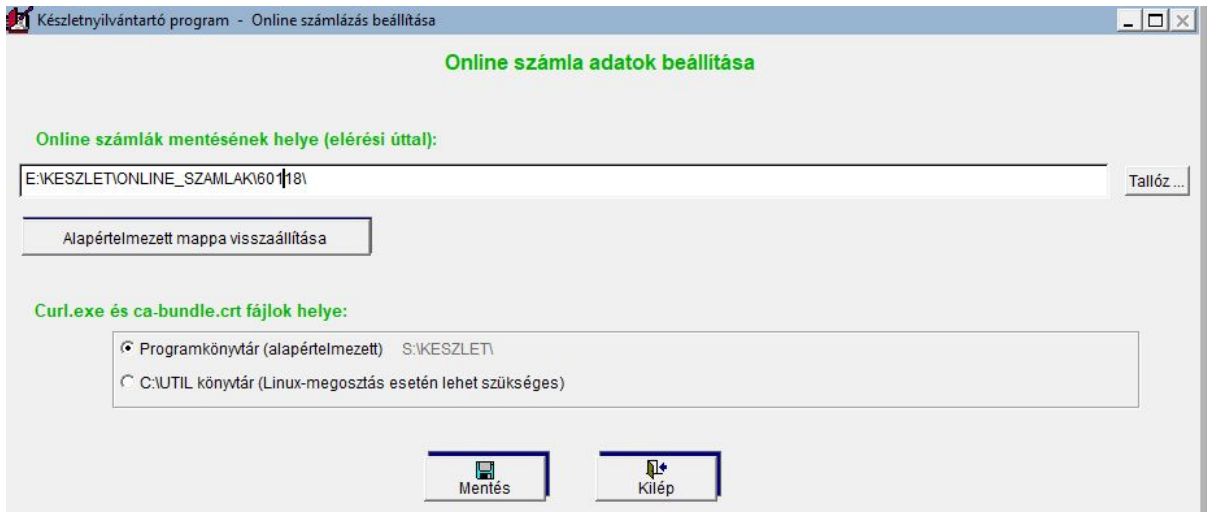

A program alapértelmezetten az ONLINE\_SZAMLAK mappán belül cégenként és évenként külön mappában tárolja az adatokat.

### **Curl.exe és ca.bundle.crt fájlok helye**

A program alapértelmezetten könyvtárában keresi azokat a segédprogramokat, melyeket az online adatszolgáltatás teljesítéséhez használ.

Előfordulhat, hogy Linux-megosztás esetén a hálózati meghajtón lévő segédprogram nem tud internethez kapcsolódni. Ebben az esetben jelölje a C:\UTIL könyvtár opciót, majd az alábbi linkről töltse le és telepítse a programot a C: meghajtóra.

<http://www.forintsoft.hu/static/UTIL.exe>

## **3. Számlázás**

A számlázás során a program figyeli, hogy a számla áfa-tartalma eléri-e az adatszolgáltatás értékhatárát, azaz a 100 ezer Ft-ot. A program szintén figyeli, hogy az előlegbeszámításos számlák, módosító számlák (helyesbítő, sztornó számlák) esetén az előzményszámlával együttesen elérik-e az értékhatárt.

Ha a számla olyan hibát tartalmaz, amely az adatszolgáltatást lehetetlenné tenné, akkor erre vonatkozóan figyelmeztetés jelenik meg. Ilyenkor javítsa a program által jelzett hibát, majd mentheti a számlát.

Ha a számla megfelelő és adatszolgáltatási kötelezettség áll fenn, akkor erre a program figyelmeztet. A számla mentéséhez kattintson az *Igen* gombra!

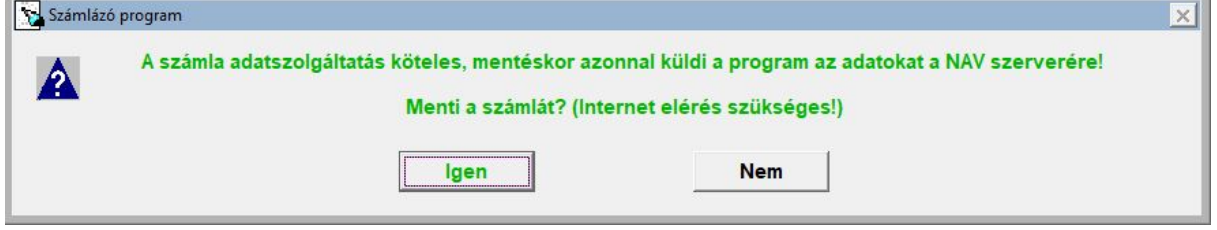

A számla mentése után a program elküldi a NAV-hoz az adatokat. Ha a beküldés sikeres, akkor az alábbi üzenet jelenik meg.

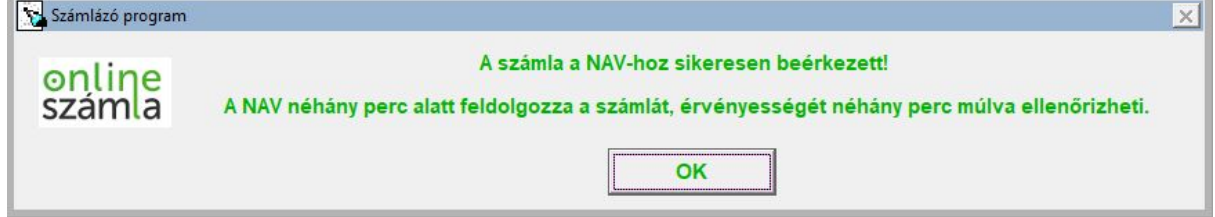

Sikertelen beküldés esetén a program figyelmeztet.

Az adatszolgáltatási kötelezettség akkor teljesül, ha a számlát beküldtük és annak állapotát lekérdeztük. A beküldés után néhány másodpercen belül lekérdezhető az állapot. (A NAV rendszerének terheltségétől függően ez az időszak akár 3-4 perc is lehet.)

A számla érvényességének lekérdezéséhez kattintson az *Igen* gombra!

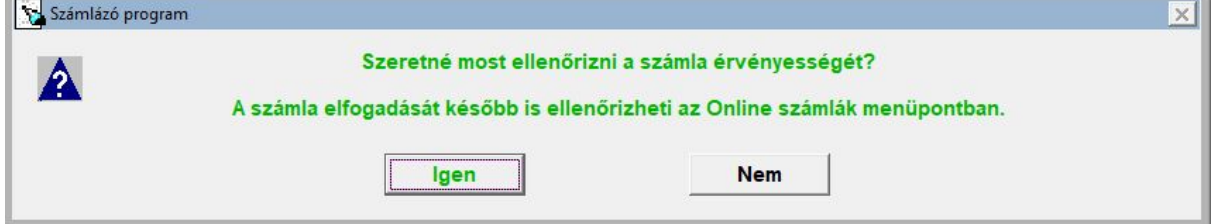

A számla állapotáról a program tájékoztat.

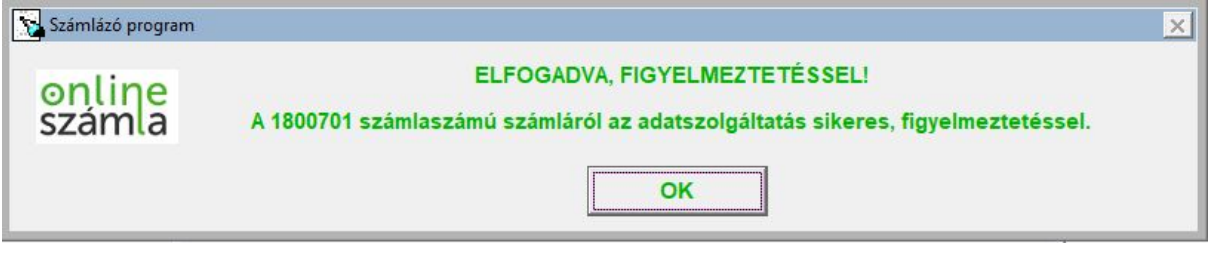

Válaszok:

- **ELFOGADVA** (DONE + OK): a NAV a számlát elfogadta.

- **ELFOGADVA, FIGYELMEZTETÉSSEL** (DONE + WARNING): a NAV a számlát elfogadta, azonban arra figyelmeztetést küldött, mert a számla üzleti hibát tartalmaz vagy tartalmazhat.

Vizsgálja meg a NAV figyelmeztetését. Ha az nem indokolt, akkor nincs teendője. Ha a figyelmeztetés indokolt, akkor helyesbítse, sztornózza a számláját!

- **HIBÁS** (ERROR): a számlát a NAV hibásnak jelölte. A hiba jellegétől függően javítsa a hibát vagy sztornózza a számlát és állítson ki helyette egy újat.

A program megjeleníti a NAV által visszajelzett hibát, figyelmeztetést.

# **4. Adatszolgáltatásra kötelezett számlák**

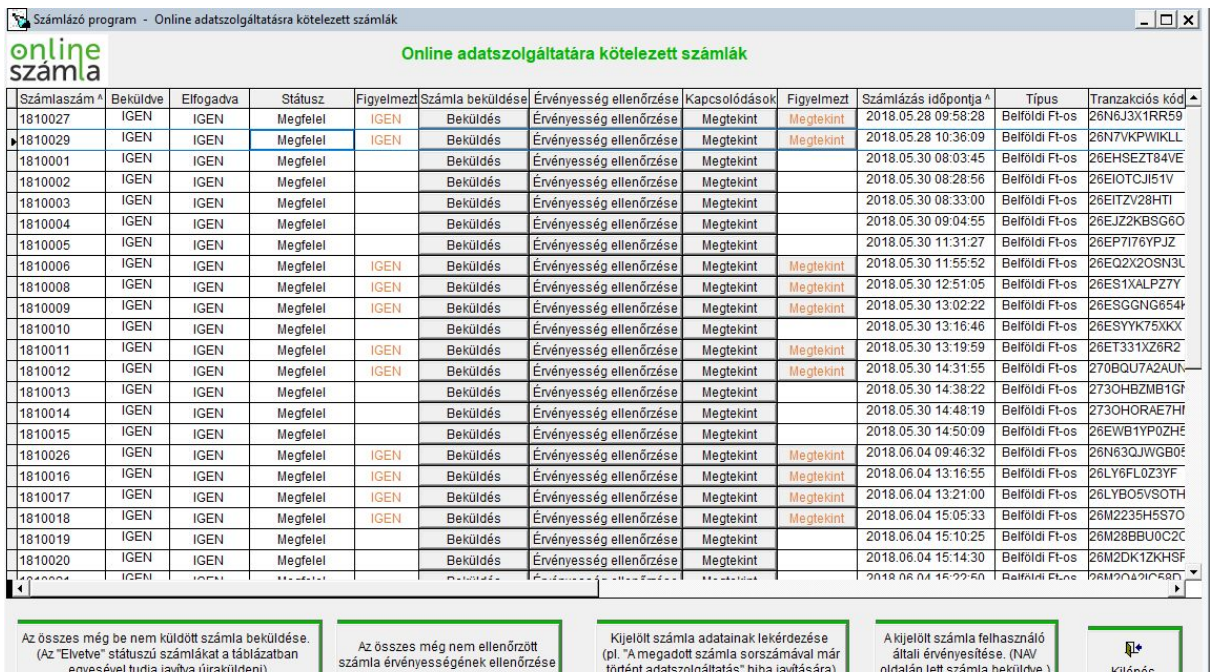

Ebben a menüpontban az összes adatszolgáltatásra kötelezett számla adata, állapota látható. Itt bármikor megtekinthető a NAV által visszaküldött figyelmeztetések, hibaüzenetek is.

### **Funkciók, gombok**

### **1. Az összes még be nem küldött számla beküldése.**

A számla készítésekor a program automatikusan elküldi a NAV-hoz a számlát. Ha nincs internet a gépen, a NAV rendszerében üzemzavar áll fenn, akkor a beküldés sikertelen lesz. Az ilyen számlákat erre a gombra kattintva lehet újból elküldeni.

#### **www.forintsoft.hu | forintsoft@forintsoft.hu | 79/523-600**

### **2. Az összes még nem ellenőrzött számla érvényességének ellenőrzése.**

Az adatszolgáltatás a számla állapotának lekérdezésével zárul. Ha a számla készítése után nem kérte le az állapotot, vagy akkor még a NAV nem dolgozta fel a számlát, akkor erre a gombra kattintva tudja lekérdezni a számlák állapotát.

#### **3. Kijelölt számla adatainak lekérdezése.**

Abban az esetben ha üzemzavar miatt nem a számlázó programból teljesítette az adatszolgáltatást, hanem kézzel töltötte ki az adatokat, akkor erre a gombra kattintva lehetséges a NAV rendszeréből a számla adatainak lekérdezése (pl. állapot, tranzakció azonosító).

### **4. A kijelölt számla felhasználó által érvényesítése.**

Ha üzemzavar miatt nem a számlázó programból történt az adatszolgáltatás, hanem kézzel töltötte ki az adatokat, akkor erre a gombra kattintva tudja itt jelölni, hogy az adatszolgáltatás már megtörtént. Ebben az esetben a program később sem küldi el a számlát a NAV-nak.